# **HOW TO GET WEBEX ONLINE CLASS LINKS**

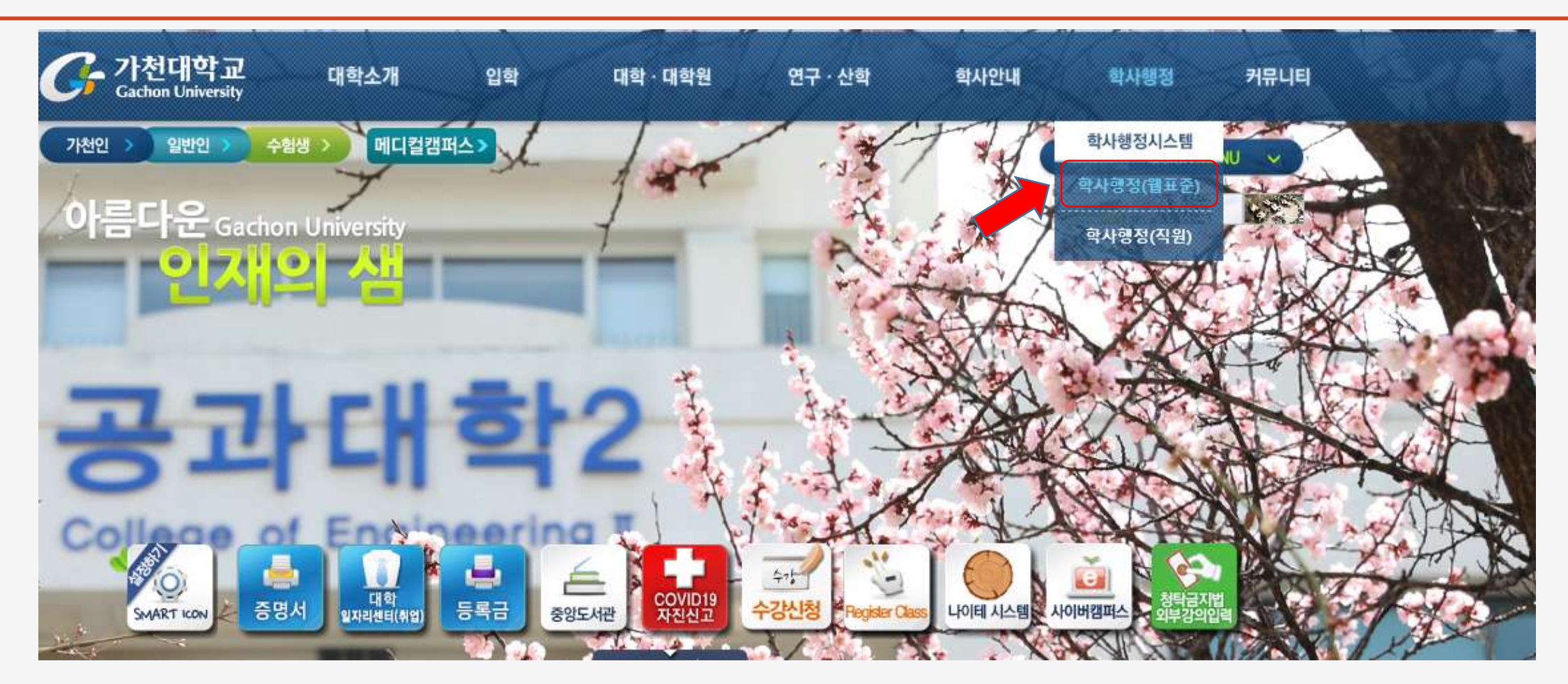

**STEP 1:** Visit Gachon University Homepage <http://www.gachon.ac.kr/index.html>

and click on the **학사행정 (웹표준)** as shown by the red arrow.

# **STEP 2: LOG-IN TO YOUR STUDENT ACCOUNT**

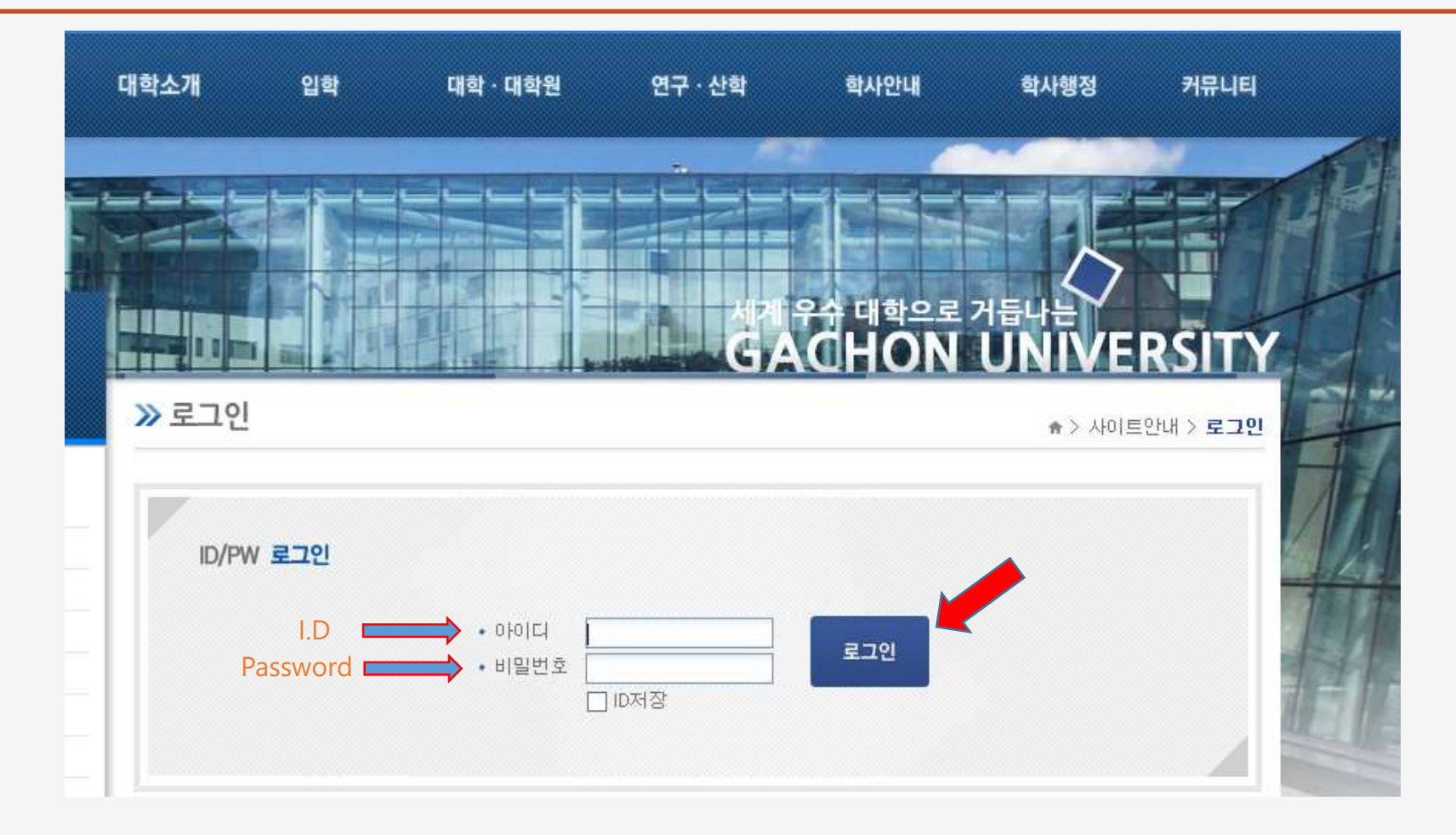

**Note:** After login, click on the **학사행정 (웹표준)** one more time.

## **STEP 3: ACCESS YOUR STUDENT PORTAL**

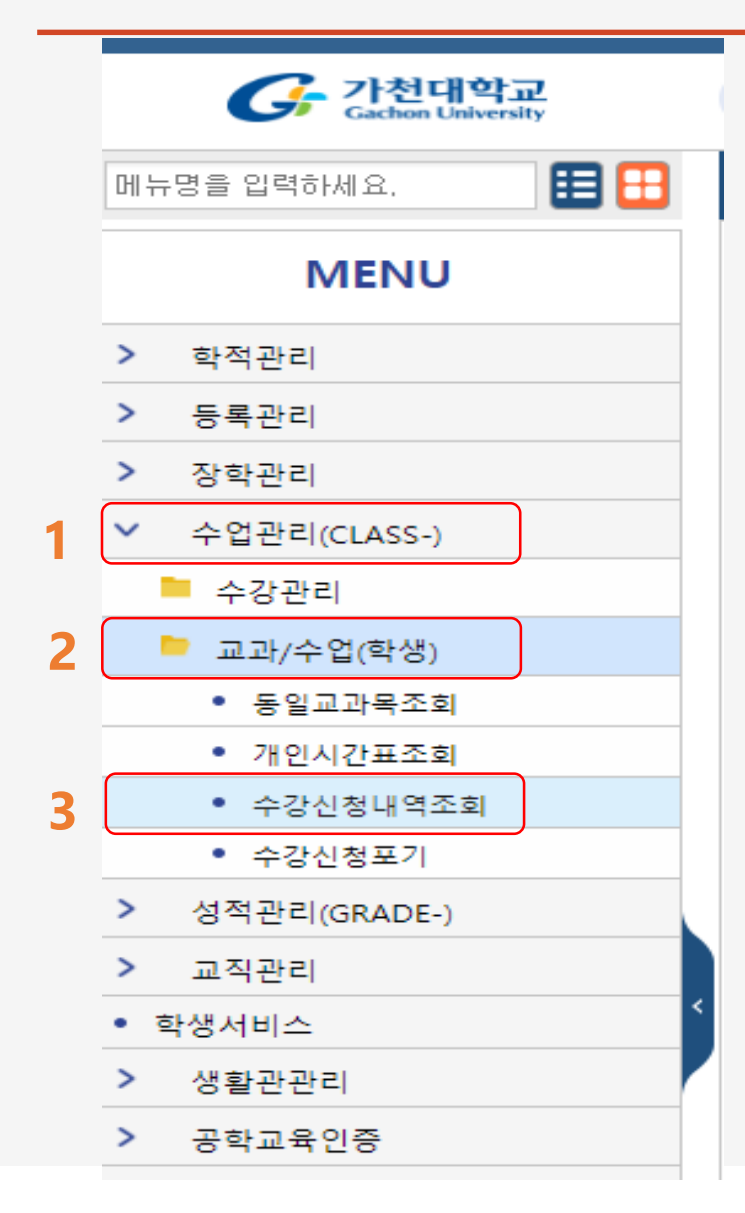

### Click on **수업관리** -> **교과/수업(학생)** -> **수강신청내역조회**

**Note:** Follow the steps shown as **1**, **2** and **3** !

# **STEP 4: SELECT COURSE YOU WANT TO GET LINK**

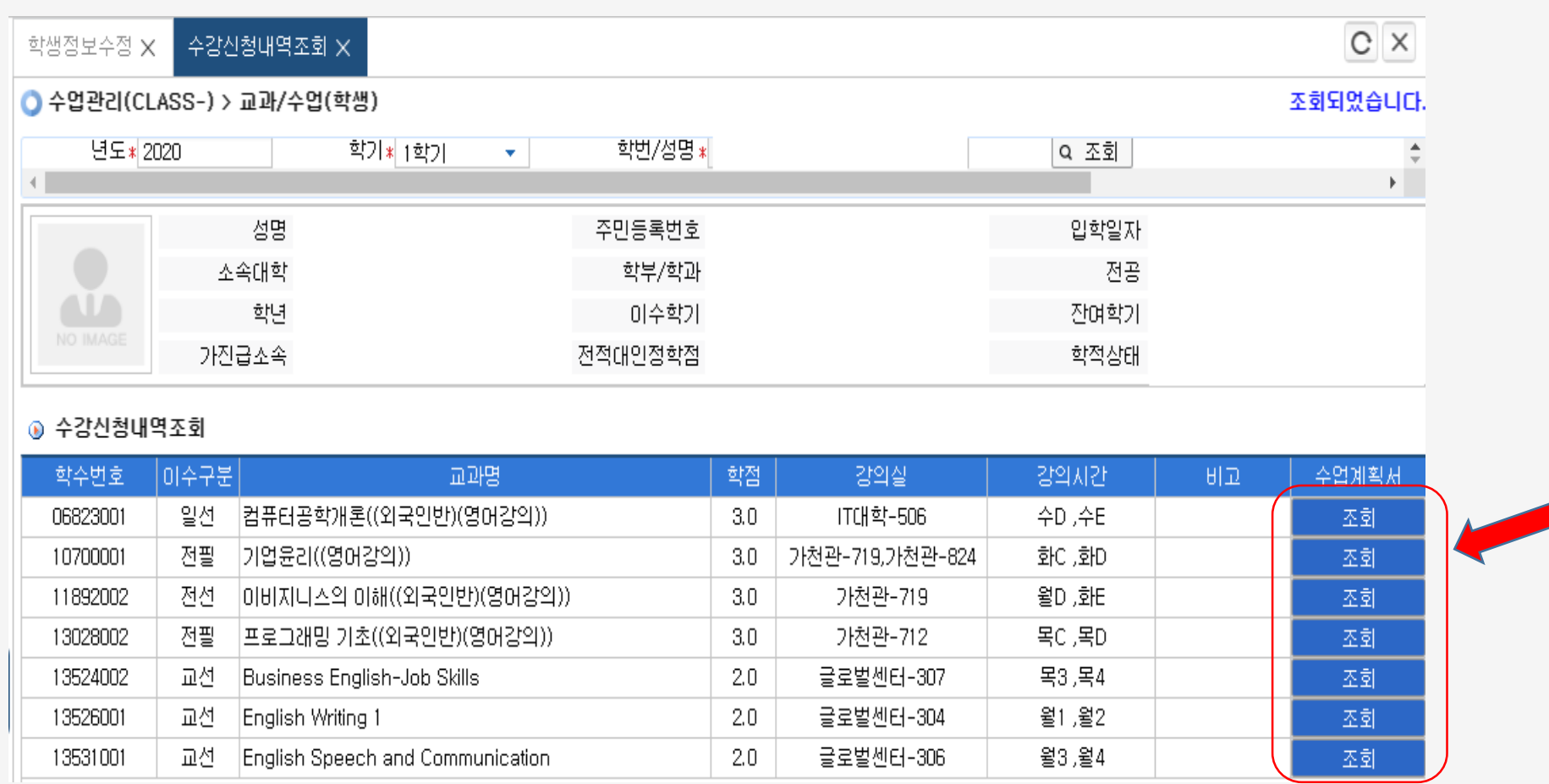

#### **Click on the course you want to check information. Then Double-Click on '조회' as shown above.**

# **STEP 5: GET THE INFORMATION YOU NEED.**

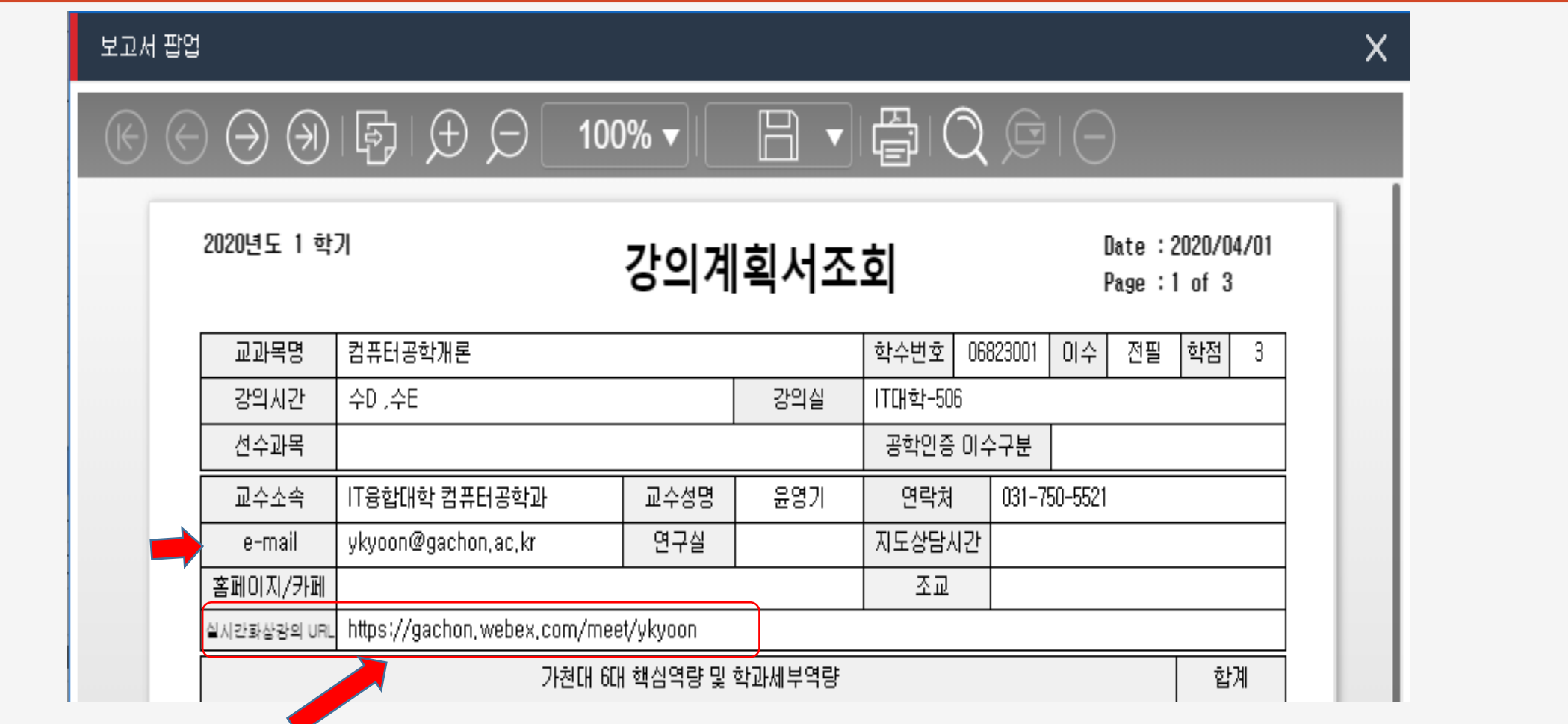

**Get the URL Link and use it to access WEBEX classes.**

**END**